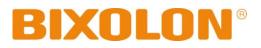

# Unified POS Utility Manual Thermal Printers

| Rev. 1.11 | BGT-100P Printer        |
|-----------|-------------------------|
|           | <b>BGT-102P</b> Printer |
|           | SRP-S300                |
|           | SRP-380                 |
|           | SRP-382                 |
|           | SRP-F310II              |
|           | SRP-F312II              |
|           | SRP-F313II              |
|           | SRP-350plusIII          |
|           | SRP-352plusIII          |
|           | SRP-350III              |
|           | SRP-352III              |
|           | SRP-350IIOBE            |
|           | SRP-330                 |
|           | SRP-330II               |
|           | SRP-332II               |
|           | SRP-340II               |
|           | SRP-342II               |
|           | STP-103III              |
|           | SPP-100II               |

http://www.bixolon.com

## Table of Contents

| 1. Foreword                                           | 3  |
|-------------------------------------------------------|----|
| 2. Operating System (OS) Environment                  | 3  |
| 3. Usage Preparation                                  | 4  |
| 4. Unified POS Utility Usage                          | 5  |
| 4-1 VMSM                                              |    |
| 4-1-1 Getting the Memory Switch Status of the Printer | 5  |
| 4-1-2 Setting the memory switch status of the Printer | 6  |
| 4-1-3 Paper Save Mode                                 | 9  |
| 4-1-4 Serial communication Setting                    | 9  |
| 4-1-5 Bluetooth configuration                         |    |
| 4-1-6 Maintenance counter                             |    |
| 4-2 NV Image Tool                                     | 12 |
| 4-2-1 NV Function Option                              | 12 |
| 4-2-2 Image List Management                           | 13 |
| 4-2-3 Correction image                                | 13 |
| 4-2-4 Download the image                              |    |
| 4-2-5 Print the image                                 |    |
| 4-3 Using the Command Test Editor                     |    |

## 1. Foreword

The Unified POS Utility can be used for various purposes.

Details on the usage of each function are described as follows.

- VMSM(Virtual Memory Switch Manager) This function is used to set the virtual memory switch used for the thermal printer suitable for the user's environment.
- 2) NV Image Tool(Non-Volatile Image Tool) This function helps you to download user-defined images to the flash memory in the printer and to recall and print those images with fast speed.
- 3) Command Test Editor

This function is used to test printing-related commands and create a brief label sample for test printing.

We at BIXOLON maintain ongoing efforts to enhance and upgrade the functions and quality of all our products. In following, product specifications and/or user manual content may be changed without prior notice.

## 2. Operating System (OS) Environment

The following operating systems(OS) are supported for usage.

Microsoft Windows XP SP3 (32bit, 64bit) Microsoft Windows Server 2003 SP1 (32bit) Microsoft Windows Server 2003 (64bit) Microsoft Windows VISTA (32bit, 64bit) Microsoft Windows Server 2008 (32bit, 64bit) Microsoft Windows Server 2008 R2 (64bit) Microsoft Windows 7 (32bit, 64bit) Microsoft Windows 8 (32bit, 64bit) Microsoft Windows Server 2012 (64bit) Microsoft Windows 10 (32bit, 64bit)

## 3. Usage Preparation

1) Printer and PC Connection.

Connect the printer and PC via the interface cable. (The interfaces available for usage are Serial, Parallel, USB and Ethernet.)

- Unified POS Utility Program Execution. The program can be installed from the accompanying CD, and Latest file versions can be downloaded from the BIXOLON website. (http://www.bixolon.com)
- 3) Select the interface type and communication conditions.
- 4) Click on the "Connect" Button. If the conection is successful, the inactive buttons become active with the message "The printer is connected".
   If the connection fails, the following error message appears. "Cannot open port".

| Interface Type    |                          |                                  |
|-------------------|--------------------------|----------------------------------|
| SERIAL            | O PARALLEL O USB         | VMSM                             |
| DLAN              | O WLAN O BLUETOOTH       | (Virtual Memory Setting Manager) |
| Communication Set | ting                     | NV Image Tool                    |
|                   | Port COM1                | (Non-Volatile Image Tool)        |
| Bau               | d Rate 115200            | •                                |
| Da                | ta Bits 8                | Command Test Editor              |
|                   | Parity None              | •                                |
| St                | op Bits 1                |                                  |
| Flow C            | Control None             | •                                |
|                   | IP 192 , 168 , 100 , 189 | Select Language                  |
|                   | Port 9100                | English                          |
| Co                | nnect Disconnect         | Exit                             |

## 4. Unified POS Utility Usage

#### 4-1 VMSM

This function is used to set the virtual memory switch used for the thermal printer suitable for the user's environment.

If the Communication Setting is OK, click the "VMSM" button.

- 4-1-1 Getting the Memory Switch Status of the Printer
- 1) Click the "Get Status" button. It gets the status of the Printer Setting.
- 2) The "Memory switch" Tab in the Printer Status window displays the current virtual memory switch settings of the printer, and allows new settings to be defined.

| emory switch Printer Setting         |               | Setup Status        |
|--------------------------------------|---------------|---------------------|
| Virtual Memory Switch Status Display |               | Print Status        |
| [PIN 1] Reserved                     | Disable       | -                   |
| [PIN 2] Reserved                     | Disable       | Print Codepage      |
| [PIN 3] Reserved                     | Disable       | - Get Status        |
| [PIN 4] Reserved                     | Disable       | ▼ Set Status        |
| [PIN 5] Reserved                     | Disable       | •                   |
| [PIN 6] Reserved                     | Disable       | User Status Setting |
| [PIN 7] Reserved                     | Enable        | Save Status         |
| [PIN 8] Reserved                     | Disable       | Load Status         |
| Memor switch : 💌 1                   | < Back Next > | Initialize Status   |

3) The "Printer Setting" Tab displays printer information, and code page information, and allows new settings to be defined.

| emory switch Printer Setting Paper Save Mode Bluetooth configuration Mainten                                                 | ance counter Setup Status |
|----------------------------------------------------------------------------------------------------|---------------------------|
| Printer Model :                                                                                                    | Print Status              |
| Firmware Version :                                                                                                    | Print Codepage            |
| Codepage Emulation                                                                                                    | Get Status                |
| Single byte country  PC437 (USA: Standard Europe)                                                                            | Set Status                |
| Double byte country Single byte font selectio                                                                                | n User Status Setting     |
| Power Save Mode Print Speed & Density  Disable Enterance time(sec): 20  Print Speed & Density  Setting method  Memory Switch | Save Status               |
|                                                                                                    | Load Status               |
|                                                                                                    | Initialize Status         |
|                                                                                                    |                           |

4-1-2 Setting the memory switch status of the Printer

After getting the memory switch status of the printer, the status of the printer can be modified.

| mory switch Printer Setting          |               | Setup Status        |
|--------------------------------------|---------------|---------------------|
| /irtual Memory Switch Status Display |               | Print Status        |
| [PIN 1] Reserved                     | Disable       |                     |
| [PIN 2] Reserved                     | Disable       | Print Codepage      |
| [PIN 3] Reserved                     | Disable       | Get Status          |
| [PIN 4] Reserved                     | Disable       | Set Status          |
| [PIN 5] Reserved                     | Disable       | •                   |
| [PIN 6] Reserved                     | Disable       | User Status Setting |
| [PIN 7] Reserved                     | Enable        | Save Status         |
| [PIN 8] Reserved                     | Disable       | - Load Status       |
| Memor switch : 💌 1                   | < Back Next > | Initialize Status   |
|                                      |               |                     |

1) "Get Status"

Pressing this button displays the current memory switch settings read from the printer.

2) "Set Status"

Pressing this button allows the user to designate switch settings of the printer.

3) "Save Status"

Pressing this button saves the current memory switch settings to file.

4) "Load Status"

Pressing this button loads and displays the previously-saved memory switch settings file.

5) "Initialize Status"

Pressing this button resets the memory switch settings.

### 6) Code page

The user may select and set the code page.

| irtual Memory Setting Manager                                          |                                                         |                     |
|------------------------------------------------------------------------|---------------------------------------------------------|---------------------|
| Memory switch Printer Setting Paper Sa                                 | ve Mode   Bluetooth configuration   Maintenance counter | Setup Status        |
| Printer Model :                                                        |                                                         | Print Status        |
| Firmware Version :                                                     |                                                         | Print Codepage      |
| Codepage                                                               | Emulation                                               | Get Status          |
| Single byte country  PC437 (USA: Standard Europe)  Double byte country | Emulation 1 [Default]     Single byte font selection    | Set Status          |
| Power Save Mode                                                        | Font A (12x24)                                          | User Status Setting |
| O Disable                                                              | Print Speed & Density Setting method                    | Save Status         |
| Enterance time(sec): 20                                                | Memory Switch     Operative 4 [Default]                 | Load Status         |
|                                                                        | Speed 4 [Default]                                       | Initialize Status   |
|                                                                        |                                                         | Close               |

#### 7) Cutter Depth Adjustment

Supported Model : SRP-380/382, SRP-S300 You can set the paper width which is not cut when using a partial cut operation.

| ou can | serme | Japer w |  | using a p | peration. |
|--------|-------|---------|--|-----------|-----------|
|        |       |         |  |           |           |
| -      |       |         |  |           |           |

| Memory switch Pr                               | rinter Setting | Paper Save Mode | Bluetooth configuration Maintenance counter | Setup Status        |
|------------------------------------------------|----------------|-----------------|---------------------------------------------|---------------------|
| Printer Model :                                |                |                 |                                             | Print Status        |
| Firmware Version                               | :              |                 |                                             | Print Codepage      |
| Codepage                                       |                |                 | Emulation                                   | Get Status          |
| PC437 (USA:                                    |                | pe)             | -                                           | Set Status          |
| Double byte co                                 | ountry         |                 | Single byte font selection Font A (12x24)   | User Status Setting |
| Power Save Mode<br>© Disable<br>Enterance time | enable         |                 | nt Speed & Density<br>Setting method        | Save Status         |
| Cutter Depth Adj                               |                |                 |                                             | Load Status         |
| Default Set                                    | ting           | •               | penary (penary)                             | Initialize Status   |
|                                                |                |                 |                                             |                     |

- 8) 90 Degree Rotation Mode
   Supported Model : SRP-S300L(Liner-free Model)
   Texts prints with 90 degree rotation. (eg: N to Z)
- Back-Feeding Mode Supported Model : SRP-S300L(Liner-free Model) Reverse feeds the paper to the specific position before the start of printing.
- 10) Automatic feed in idle mode

Supported Model : SRP-S300L(Liner-free Model)

Feeds the paper at every specified time interval when the printer is in the sleep mode.

11) Black Mark cut position

Supported Model : SRP-S300L(Liner-free Model) Cut after feeding the paper to the default cutting position or black-mark position.

| ual Memory Setting Manager                                         |                                         |                            |
|--------------------------------------------------------------------|-----------------------------------------|----------------------------|
| Memory switch Printer Setting Paper Save M                         | ode Bluetooth configuration             | Setup Status               |
| Printer Model : SRP-S300<br>Firmware Version : V00.30 STB 060116   | Emulation<br>[Emulation 1 [Default]     | Print Status               |
|                                                                    | I [                                     | Print Codepage             |
| Codepage Single byte country PC437 (USA: Standard Europe)          | Print Speed & Density<br>Setting method | Get Status                 |
| Double byte country                                                | Speed 3 [Default]                       | ▼ Set Status               |
| Single byte font selection<br>Font A (12x24)                       | 90 Degree Rotation Mode (Ex: N->Z)      | User Status Setting        |
| Power Save Mode<br>© Disable  © Enable<br>Enterance time(sec) : 20 | Back-Feeding Mode                       | Save Status<br>Load Status |
| Cutter Depth Adjustment Default Setting                            | Automatic feed in idle mode             | Initialize Status          |
|                                                                    | Black Mark cut position                 |                            |
|                                                                    |                                         | Close                      |

#### 4-1-3 Paper Save Mode

Supported Model

- SRP-350III/352III, SRP-350plusIII/352plusIII, SRP-F310II/F312II/F313II, SRP-380/382, BGT-100P/102P, SRP-330II/332II, SRP-340II/342II, SRP-S300

You can select the levels of "Paper Save" and the feature of "Cutting Position Correction" in the "Paper Save Mode" section (tab).

| ual Memory Setting Manager                                    |                     |                      |                     |                     |
|---------------------------------------------------------------|---------------------|----------------------|---------------------|---------------------|
| Memory switch Printer Setting Pa                              | aper Save Mode Blue | etooth configuration | Maintenance counter | Setup Status        |
| Paper Save Level                                              |                     | Cutting Position     | Correction          | Print Status        |
| O Disable                                                     |                     | 🔘 Enable             |                     | Print Codepage      |
| 🔘 Level 1                                                     |                     | 🔘 Disable            |                     | Get Status          |
| <ul> <li>Level 2</li> <li>Level 3 ( * ASCII code o</li> </ul> | nly )               |                      |                     | Set Status          |
|                                                               |                     |                      |                     | User Status Setting |
|                                                               |                     |                      |                     | Save Status         |
|                                                               |                     |                      |                     | Load Status         |
|                                                               |                     |                      |                     | Initialize Status   |
|                                                               |                     |                      |                     | Close               |

4-1-4 Serial communication Setting

#### Supported Model : SPP-100II

Serial Communication and Special Function setting can be enabled in Serial Communication Setting Tab.

|                 | er Setting Serial communication setting |                 |                     |
|-----------------|-----------------------------------------|-----------------|---------------------|
| Communication 9 | Setting                                 | Special Setting | Print Status        |
| Baud Rate       | 115200 💌                                | Special Setting | Print Codepage      |
| Data Btis       | 8 -                                     | Special 1       | ▼                   |
| Parity          | NONE                                    |                 | Get Status          |
| Flow Control    | DTR/DSR -                               |                 | Set Status          |
|                 |                                         |                 | User Status Setting |
|                 |                                         |                 | Save Status         |
|                 |                                         |                 | Load Status         |
|                 |                                         |                 | Initialize Status   |

#### 4-1-5 Bluetooth configuration

Supported Model

- SRP-350IIOBE, SRP-350plusIII/352plusIII, SRP-F310II/F312II/F313II, SRP-380/382, SRP-S300

Bluetooth setting can be changed by Bluetooth Configuration Tab.

In case of Serial(Bluetooth) communication, it is not able to check Bluetooth configuration.

| Virtual Memory Setting Manager                             |                                                                         |                     |  |  |  |
|------------------------------------------------------------|-------------------------------------------------------------------------|---------------------|--|--|--|
| Memory switch Printer Setting Paper Save Mode Bluetooth co | nfiguration                                                             | Setup Status        |  |  |  |
| Bluetooth configuration Operating mode : iOS               | MFi Information<br>Firmware version : Ver. 0.2.20                       | Print Status        |  |  |  |
| Authentication & Encryption Connection mode                | Hardware version : Ver. 1.1.0<br>Protocol string : com.bixolon.protocol | Print Codepage      |  |  |  |
| PIN Code Device name                                       | Serial number : 000000000000000                                         | Get Status          |  |  |  |
| 0000 SRP-XXXXXX                                            | Auto Reconnection           O Disable         Re-Count :         60     | Set Status          |  |  |  |
| Get Status Set Status                                      | Enable Interval: 5                                                      | User Status Setting |  |  |  |
|                                                            |                                                                         | Save Status         |  |  |  |
|                                                            |                                                                         | Load Status         |  |  |  |
|                                                            |                                                                         | Initialize Status   |  |  |  |
|                                                            |                                                                         | Close               |  |  |  |

#### Authentication & Encryption

Sets or cancels Authentication & Encryption mode when connecting via Bluetooth \* If Authentication & Encryption mode is disabled, connection to a device can be done without a PIN Code.

#### Connection Mode

Sets Mode1, Mode2, or Mode3 when connecting via Bluetooth.

- Mode1: connection possible only with the first device with which connection succeeds
- Mode2: connection with all Bluetooth enabled devices possible via use of a PIN Code

- Mode3: connection possible only with the first device with which connection succeeds and searching or use of connected device possible

#### PIN Code

Changes the PIN Code required for Bluetooth connections.

(maximum 12 characters long)

#### Device Name

Changes the device name produced when establishing a Bluetooth connection. (maximum 12 characters long)

#### MFi Information

In case of iOS mode, MFi information will be displayed.

#### Auto Reconnection

Retry setting on Bluetooth can be enabled when Bluetooth connection is released.

#### 4-1-6 Maintenance counter

Supported Model : SRP-F310II/F312II/F313II, SRP-380/382 You can check the number of auto cut operation and amount of paper feed which have been performed by the printer.

| Vi | Virtual Memory Setting Manager SRP-380 |               |               |               |               |                     |  |                                                                                                    |
|----|----------------------------------------|---------------|---------------|---------------|---------------|---------------------|--|----------------------------------------------------------------------------------------------------|
|    | Memory switch Prin                     | ter Setting   | Paper Save Mo | ode Bluetooth | configuration | Maintenance counter |  | Setup Status                                                                                                    |
|    | Number of autoo                        | cutter operat | _             | 143<br>0.024  | Times<br>Km   |                     |  | Print Status         Print Codepage         Get Status         Set Status         User Status Setting         Save Status         Load Status         Initialize Status |
|    |                                        |               |               |               |               |                     |  | Close                                                                                                    |

#### 4-2 NV Image Tool

This function helps you to download user-defined images to the flash memory in the printer and to recall and print those images with fast speed.

If the Communication Setting is OK, click the "NV Image Tool" button.

#### 4-2-1 NV Function Option

If the Printer is supported two-color mode, mono (NV bit image) or two-color (NV graphics) mode can be selected.

| NV Imag        | je Tool                                          |        |           |
|----------------|--------------------------------------------------|--------|-----------|
| -Logo F        | ile Images                                       |        |           |
| No.            | Name                                             | Size   | Open File |
|                |                                                  |        | Remove    |
|                |                                                  |        | Reset     |
|                |                                                  |        | Download  |
| ► Log<br>► Log | go Files : 0 / 256<br>go Size Total : 0 / 512 KB | yte    | Print     |
| -NV Fur        | action Options                                   | Dither |           |
| NV gr          |                                                  | None   | •         |
| Brightr        | ness                                             |        |           |
| Dar            | ken ,                                            | Q      | Lighten   |
|                |                                                  | Close  | ]         |
|                |                                                  |        | J         |

#### 4-2-2 Image List Management

The images can be opened, added, deleted in the Image list box using three buttons in Bitmap selection. Only **bmp** type of image is available to download.

| NV Imag | e Tool                                              |        |           |                                       |
|---------|-----------------------------------------------------|--------|-----------|---------------------------------------|
| Logo F  | ile Images                                          | _      |           |                                       |
| No.     | Name                                                | Size   | Open File |                                       |
| 1       | Tulips.bmp                                          | 24.0   |           |                                       |
|         |                                                     |        | Remove    |                                       |
|         |                                                     | (      | Reset     |                                       |
|         |                                                     |        | Download  |                                       |
| Log     | go Files : 1 / 256<br>go Size Total : 24 / 512 KBy! | ha (   | Print     | · · · · · · · · · · · · · · · · · · · |
|         |                                                     |        |           | Orignal Image                         |
| NV Fur  | iction Options                                      | Dither |           | ·                                     |
| NV gr   | aphics 🔹                                            | None   | •         | - 1 + -                               |
| 🔄 Gra   | ayscale                                             |        |           | 6 \ h \ v-+ .=                        |
|         |                                                     |        |           |                                       |
| Brightm | iess                                                |        |           |                                       |
| Dar     |                                                     | 0      | Lighten   |                                       |
|         |                                                     | Close  |           |                                       |
|         |                                                     | 5035   |           | Transformed Image                     |

4-2-3 Correction image

You can get the correction image by selecting a 'Dither', 'Brightness', 'Grayscale' and 'Adjustment' option.

Supported model by 'Adjustment' : SRP-380/382, SRP-S300 Supported model by 'Grayscale'

- SRP-350plusIII/352plusIII, SRP-F310II/F312II/F313II, SRP-380/382, BGT-100P/102P, SRP-330II/332II, SRP-S300

| NV Imag | je Tool                                            |            |           |                        |
|---------|----------------------------------------------------|------------|-----------|------------------------|
| Logo F  | ile Images                                         |            |           |                        |
| No.     | Name                                               | Size       | Open File |                        |
| 1       | Tulips.bmp                                         | 96.0       |           |                        |
| 2       | Penguins.bmp                                       | 24.0       | Remove    |                        |
|         |                                                    | [          | Reset     |                        |
|         |                                                    |            | Download  |                        |
| ► Lo    | go Files : 2 / 256<br>go Size Total : 120 / 512 Ki | Byte       | Print     | < +                    |
| -       |                                                    | -          |           | Orignal Image          |
| NV Fur  | nction Options                                     | Dither     |           | ·                      |
| NV gr   | aphics 🔹                                           | None       | *         | SATE -                 |
| 🔽 Gr    | ayscale                                            | Adjustment |           |                        |
|         |                                                    | Fit to 2"  | •         |                        |
| Bright  | ness                                               |            |           |                        |
| Dar     | rken                                               | 0          | Lighten   | CALST AND              |
|         |                                                    | Close      | ]         | STELS I LAND MARKING - |
|         | <u> </u>                                           |            | ٣         | Transformed Image      |

#### 4-2-4 Download the image

1) When the "Download" button is clicked, pop-up window and the steps are different based on printer model.

| Image Tool                                                                                                    |             |           |                        |
|----------------------------------------------------------------------------------------------------|-------------|-----------|------------------------|
| Logo File Images                                                                                                    |             |           |                        |
| No. Name                                                                                                    | Size        | Open File |                        |
| 1 Tulips.bmp                                                                                                    | 96.0        |           |                        |
|                                                                                                    |             | Remove    |                        |
|                                                                                                    | [           | Reset     |                        |
|                                                                                                    |             | Download  |                        |
| Logo Files : 1 / 256                                                                                                    | [           | Print     | ۲ m F                  |
| Logo Size Total : 96 /                                                                                                    | 128 KByte   |           | Orignal Image          |
| V Function Options                                                                                                    | Dither      |           |                        |
| NV graphics                                                                                                    | Error Diffu | usion 👻   |                        |
| ✓ Grayscale                                                                                                    |             |           |                        |
|                                                                                                    |             |           |                        |
| rightness                                                                                                    |             |           |                        |
| Darken                                                                                                    | Q           | Lighten   |                        |
|                                                                                                    | Close       | ]         |                        |
| 1. Contract 1. Contract 1. Con |             |           | ,<br>Transformed Image |

2) After all images stored on the corresponding printer are deleted, the image matching the selected resolution level is downloaded. The image is assigned a number according to the image list displayed on the screen.

| NV Download Manager                                                               | -                                                                          | x                                |
|-----------------------------------------------------------------------------------|----------------------------------------------------------------------------|----------------------------------|
| Used Address<br>If printer interface is USB, it doesn't<br>display used addresses | Download Status<br>Available printer flash memo<br>Downloading cafeblue208 |                                  |
| 00<br>01                                                                          | Memory Function                                                            | Auto Address Download            |
|                                                                                   | Delete Address                                                             | User Defined Address<br>Download |
|                                                                                   |                                                                            | Close                            |

#### 4-2-5 Print the image

1) The "Print" button in the main screen can be used on each printer model to print and test a stored image.

| / Image Tool                              |              |           |                   |
|-------------------------------------------|--------------|-----------|-------------------|
| Logo File Images                          |              |           |                   |
| No. Name                                  | Size         | Open File |                   |
| 1 Tulips.bmp                              | 96.0         | Remove    |                   |
|                                           |              | Reset     |                   |
|                                           |              | Download  |                   |
| Logo Files : 1 / 256                      |              | Print     | < F               |
| Logo Size Total : 96 / 1                  | 128 KByte    |           | Orignal Image     |
| NV Function Options NV graphics Grayscale | Error Diffu: | sion *    | ATTE              |
| Brightness<br>Darken                      |              | Lighten   | MAUS.             |
|                                           |              |           |                   |
|                                           | Close        |           | Transformed Image |

2) After selecting the image to print following the recall of the addresses of all currently stored images, press the "Print" button to print.

| NV Image         | ×                |
|------------------|------------------|
| NV Image Address |                  |
| 00 01            | Get Address List |
|                  | Remove           |
|                  | Remove All       |
|                  | Print            |
|                  | Print All        |
|                  | Custom address   |
|                  | 00               |
|                  | Print            |
|                  | Close            |
|                  |                  |

#### 4-3 Using the Command Test Editor

- 1) If the Communication Setting is OK, click the "Command Test Editor" button.
- 2) If the "Command Test Editor" button is pressed, the following dialog box will appear. Using this Dialog, the user can write and edit the command and send to the printer. Each button of "Printing Option" and "Etc" group can insert commands to edit box. Also "Write Command" button can transfer these commands to the printer. To verify the result of sending the command can use the "Print Test String" button.

| Command Test Editor                                                                                                    |                                                                             |
|----------------------------------------------------------------------------------------------------|-----------------------------------------------------------------------------|
| Command (Hex Value, Ex: 1d 61 ff 0a)                                                                                                    | Write to the Printer<br>Write Command<br>Test Printing<br>Print Test String |
| * After Editing the Command,<br>Click the Command Write Button to send the Printer.                                                        | Self Test Clear command                                                     |
| Printing Option Font Font A Font B Line Spacing Sele Alignment                                                                             | ct Codepage Bold<br>Underline                                               |
| Left Alignment     Center Alignment     Right Alignment       Status check     Cash Drawer       Status check     Open Drawer 1 50ms(2pin) | Paper Cut Feed Open Drawer 2 50ms (5pin)                                    |
| File Save Load                                                                                                    | Close                                                                       |